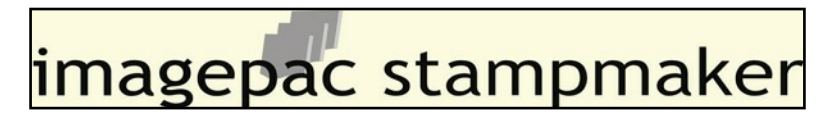

## **Creating a negative using a Mac & Photoshop**

## 1. Open **Photoshop-File-Open-Select** i**mage**

- 2. Adjust size to suit Large Stamp maximum artwork size 4 x 2 3/8" Small Stamp maximum artwork size 1 3/4" x 2 3/8".
- 3. All artwork must have a black border about 1/2" wide around it, you can print this as a border around your design or lay opaque card around your design. In this example I have selected a 2x2" design:

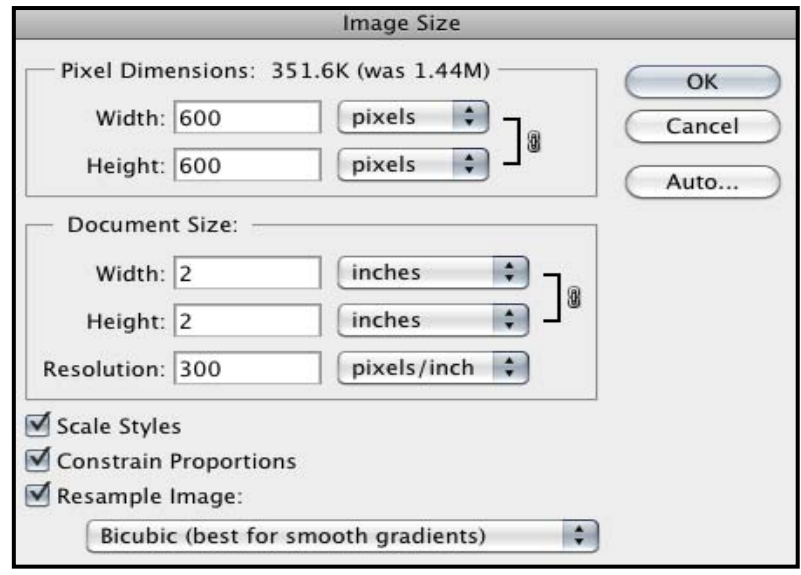

- 4. Make the design very black and very white. Select **Image > Adjustments > Brightness / Contrast**. Increase the contrast and reduce the brightness until the image is as black and as white as possible.
- 5. Convert to a Black and White file. **View > Proof Setup > Working Black Plate**.
- 6. Make it into a negative. **Select Image > Adjustments > Invert**.

To use a photograph to make into a stamp, first convert the photo using a filter, then follow the same steps for a normal stamp above. To apply a filter Select **Filter** > **Sketch** > **Halftone pattern** (this gives a detailed effect) Adjust Pattern type to Dot Select Size = 1 or 2 and increase the Contrast to suit. Filter > **Sketch** > Stamp (this gives a simple hand drawn effect), adjust the Light / Dark Balance and Smoothness until you have produced a suitable image**. Filter** > **Sketch** > **Photocopy** (this gives a photographic effect) adjust the Detail / Darkness until you have a suitable image. You can try Plaster which gives an interesting artistic effect, **Bas Relief** which gives your photograph a line effect, Texture where you can adjust the grain size or three of the Pixelate functions are good, Color Halftone, Mezzotint or Pointillize.

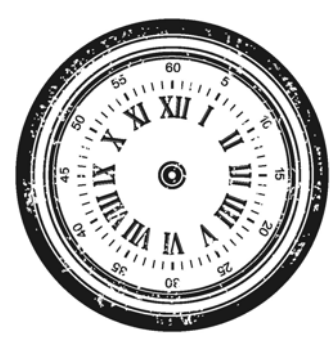

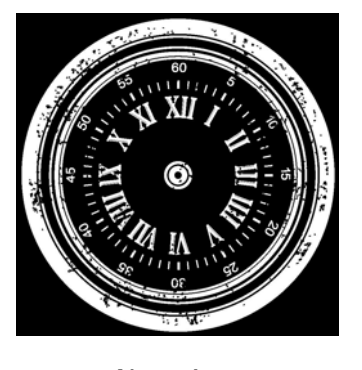

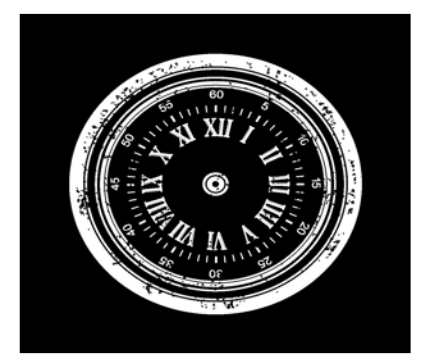

Black and White image Negative Negative image ready for printing

 If you have any questions or queries regarding Stampmaker please contact us: **www.StampMakerKit.com**